### **NVR Viewer Viewer**

### **by DComplex LLC**

## **User Manual**

This document has the latest documentation about the NVR Viewer, iPhone/iPad app by DComplex LLC, for monitoring IP Cameras.

> Download NVR Viewer app from Apple App Store: <http://itunes.apple.com/us/app/nvr-viewer/id401026103>

NVR Viewer app is designed and developed by DComplex LLC in New York, USA.

DComplex LLC is a software development company focusing on professional iPhone and Mac video surveillance solutions. [dcomplex.com](http://dcomplex.com/)

### **Table of Contents**

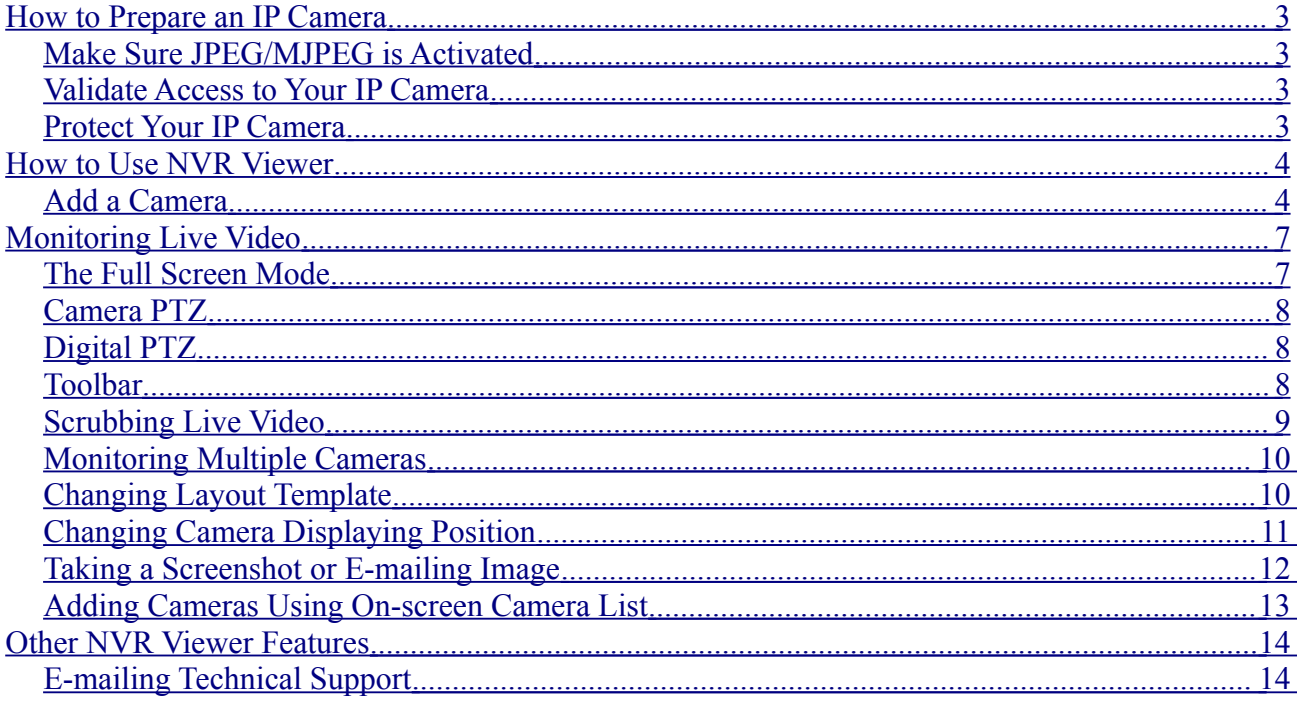

## <span id="page-2-3"></span>**How to Prepare an IP Camera**

#### <span id="page-2-2"></span>*Make Sure JPEG/MJPEG is Activated*

IP Cameras can compress video in multiple formats: JPEG/MJPEG, MPEG4 and H.264.

NVR Viewer app can only display video from IP Cameras in JPEG and MJPEG modes.

#### <span id="page-2-1"></span>*Validate Access to Your IP Camera*

Once you have IP Camera setup and running, verify that you can connect to it from your iPhone/iPad/iPod Touch.

For this, on your iPhone device, open the Safari app and enter the address of your IP Camera. You should get the web page of the camera.

**If the Safari app on your iPhone cannot connect to your the IP Camera, then the NVR Viewer app will not work as well. Ask your network administrator to allow access to the IP Camera from your iPhone.**

#### <span id="page-2-0"></span>*Protect Your IP Camera*

In the default configuration, your username and password will be sent to the camera in clear text. Activate the Secure Sockets Layer (SSL, aka TLS, aka HTTPS) on the camera or use iPhone Virtual Private Network (VPN) to protect the network traffic. Your IT personnel would help you with VPN or SSL.

### <span id="page-3-1"></span>**How to Use NVR Viewer**

#### <span id="page-3-0"></span>*Add a Camera*

When you launch the NVR Viewer app the first time, it will ask you to add an IP Camera.

You can go ahead and select the camera model from the list to add a camera if you know its address.

The easiest way to add a camera is to use the auto-detection feature. For this, tap the Auto Detect button. The app will scan the local network for IP cameras. If it finds any, it will show the list as shown on the picture below.

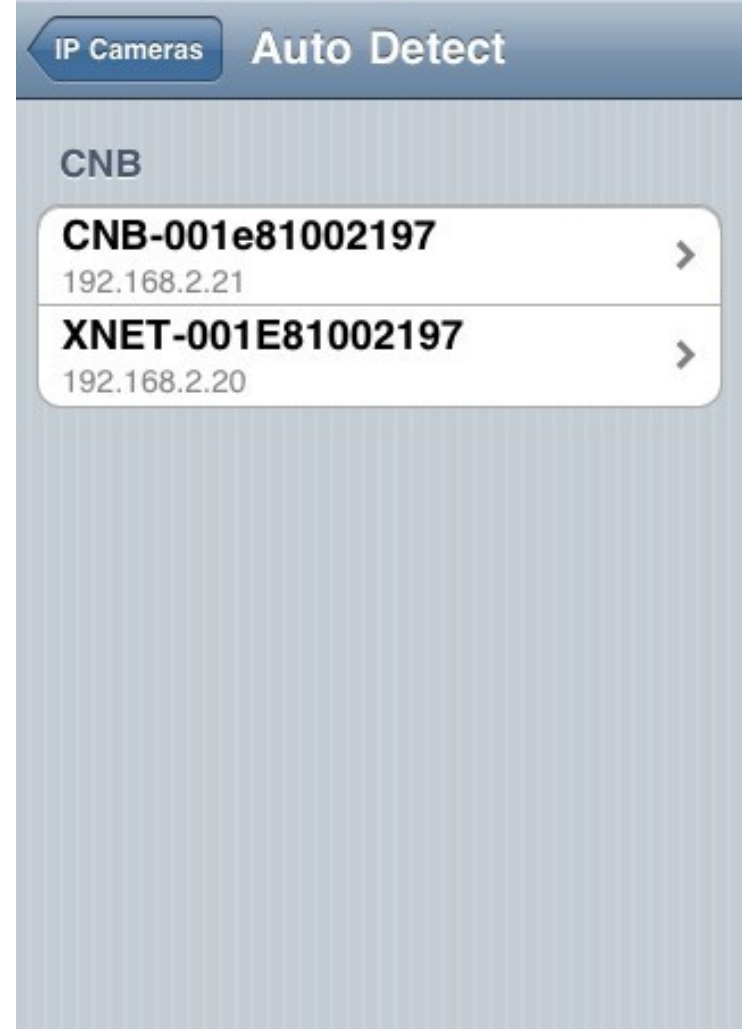

If your camera is not on the Auto Detect list, go back and add it manually using the IP Camera model list.

When you continue adding a camera, the app will show the New Device screen as shown below.

Note: The screen below shows an auto detected camera. If you add a camera manually, the screen will differ slightly.

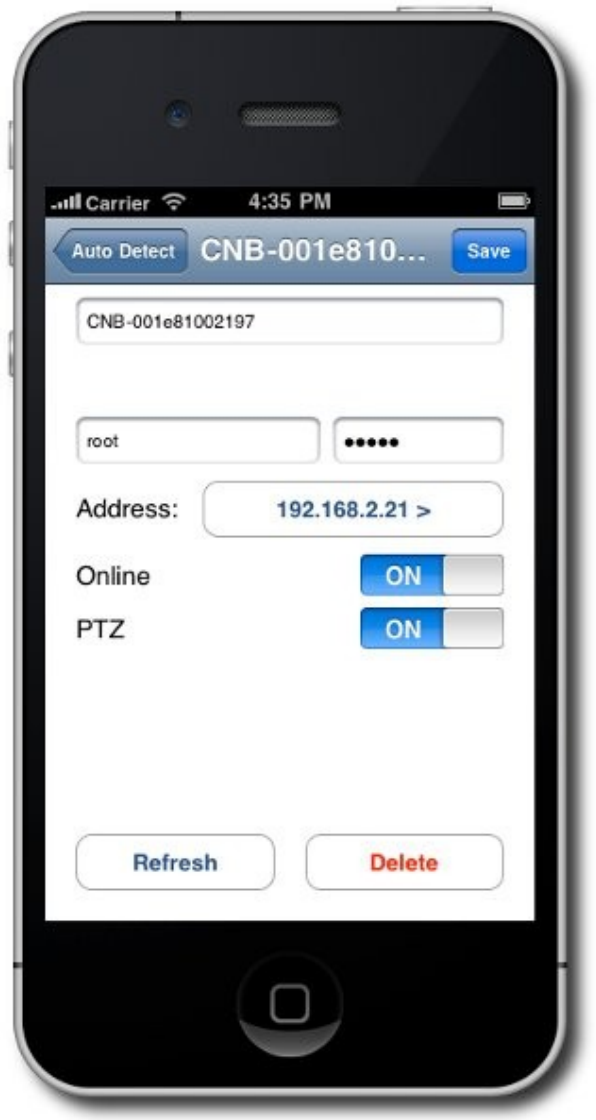

The first item (Friendly Name) is just a name that you want to associate with the camera. In case if you add multiple cameras in the future, the name will help you to distinguish it.

The address field allows you to enter the IP Address (as 1.1.1.1 below) or a DNS name (as apple.com). **Do not enter http:// prefix nor the port number in the address field.**

The port is 80 by default. If your IP Camera works on another port, set the port field to the appropriate value.

Select the protocol to your camera. By default it is HTTP.

Tap the Save button when you are ready. The app will connect to the camera to find out camera model and check if the PTZ is available.

If the app could connect to the camera, it will show the camera in the Camera List. Tap the camera to see live video from it.

If the app encounter problems accessing the Web Server, it will prompt to report the error.

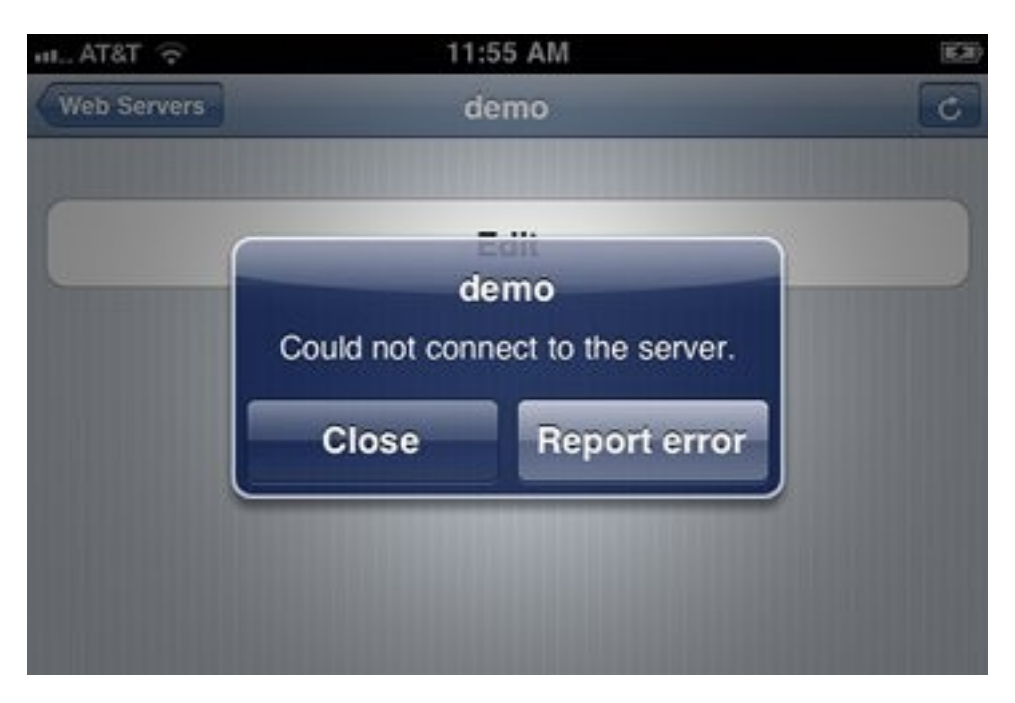

# <span id="page-6-1"></span>**Monitoring Live Video**

Monitoring live video will take the lion's share of your app use. Please review these tips to get familiar will all relevant features. You might find something that makes your experience much better.

#### <span id="page-6-0"></span>*The Full Screen Mode*

The full screen mode displays video from one camera at a time, centering the image and making it as large as the screen allows.

The following functions are available in the full screen mode only.

- PTZ
- Digital PTZ
- Instant replay of live video (scrubbing)

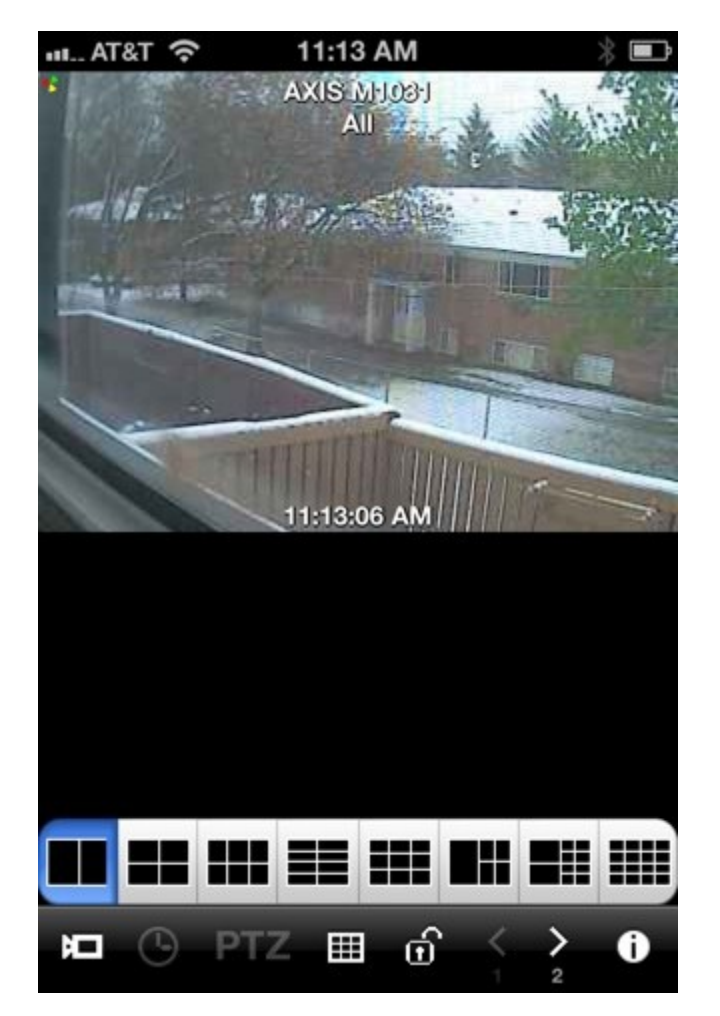

#### <span id="page-7-2"></span>*Camera PTZ*

Some IP Cameras have PTZ functionality: a user can Pan, Tilt or Zoom the camera.

If PTZ is available for your camera, the app will show the PTZ icon in the main toolbar.

Tap the icon to see the above screen and to control PTZ.

#### <span id="page-7-1"></span>*Digital PTZ*

When video is displayed in the full screen mode, you can perform Digital PTZ.

Use standard iPhone multi-touch gestures: pinch out and pinch in to digitally zoom into the picture. Once the picture is zoomed in, you can hold and slide your finger to digitally pan and tilt the image.

#### <span id="page-7-0"></span>*Toolbar*

The toolbar automatically disappears after a few seconds of inactivity. To display it again, simply tap the screen.

The toolbar has following buttons.

- Add Camera. Tap it to access on-screen camera list.
- PTZ. Tap it to Pan, Tilt or Zoom cameras, or to use PTZ presets.
- Layout. Tap it to select the layout to display multiple cameras in 2x2, 3x3 or other camera matrix as needed.
- Settings.

#### <span id="page-8-0"></span>*Scrubbing Live Video*

When video is displayed in the full screen mode, you can perform instant replay.

Note the slider bar at the bottom. It gives you instant access to recently displayed video. Scrub it to find the desired time.

When you are ready to switch to live video, tap the double arrow button on the right side, or just tap the image to leave the full screen mode.

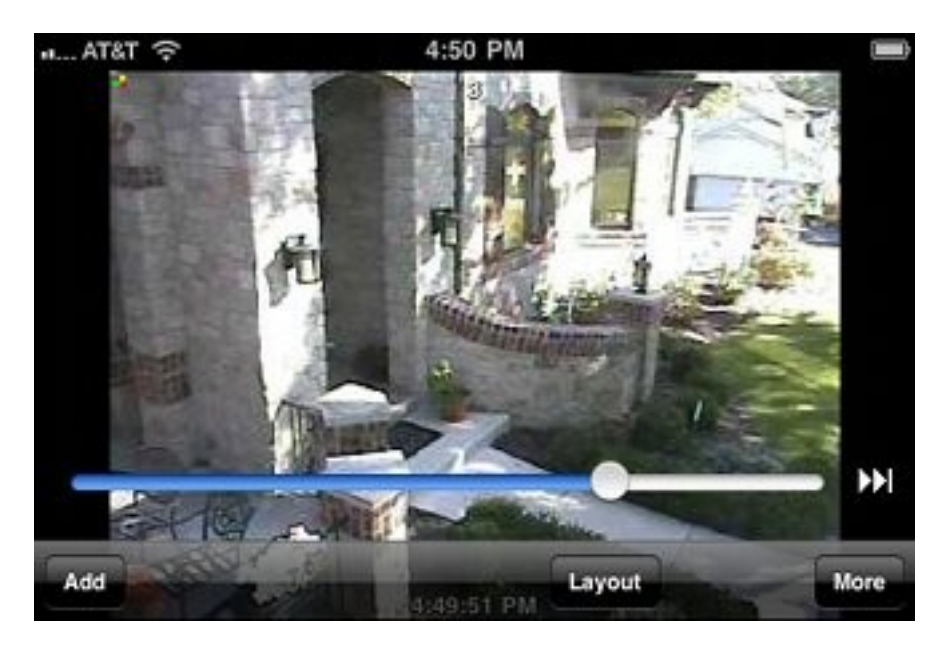

#### <span id="page-9-1"></span>*Monitoring Multiple Cameras*

NVR Viewer app allows to monitor live video from up to 16 cameras simultaneously on iPhone and iPod touch and up to 30 cameras on iPad.

Each cell that displays video has camera name at the top and the time stamp at the bottom.

#### <span id="page-9-0"></span>*Changing Layout Template*

NVR Viewer app comes with multiple layout templates.

You can display video in 2x2 grid, 4x4 grid and etc.

To select active layout template tap the Layout button and then tap the desired template.

The picture below shows the available templates at the bottom.

#### <span id="page-10-0"></span>*Changing Camera Displaying Position*

When NVR Viewer is not in full-screen mode, you can change displaying position of each camera.

For this, just hold a camera image and drag it to the desired position.

#### <span id="page-11-0"></span>*Taking a Screenshot or E-mailing Image*

When you hold your finger on an image for about one second, the NVR Viewer app displays following on-screen menu.

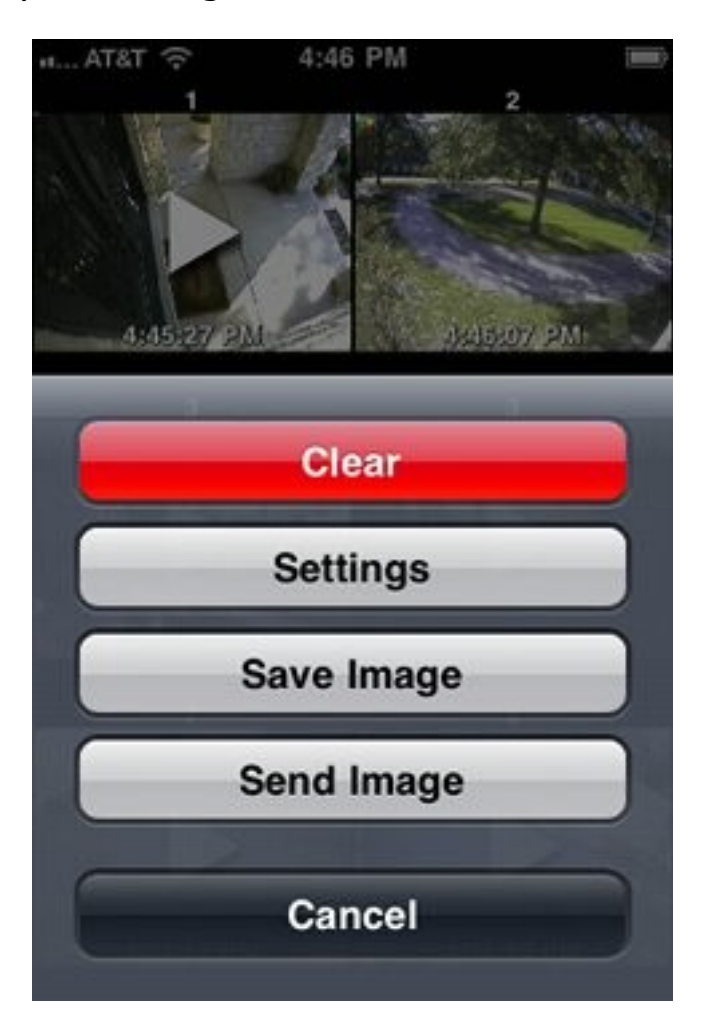

This menu will be displayed regardless if the current mode is full-screen or not.

- Clear: stop displaying video from the camera
- Save Image: save the currently displayed image. To access the image later, find it in the Photos app or synchronize your iPhone device with iTunes.
- Send Image: email the currently displayed image. The standard email form will appear to allow you to add comments, title and recipients.
- Cancel: dismisses the menu.

#### <span id="page-12-0"></span>*Adding Cameras Using On-screen Camera List*

Any time when you see the main screen, you can add cameras for displaying without leaving the main screen.

For this, tap the Camera button on the toolbar (it is the first button). The app will display the row of buttons, with one button for each web server.

Tap the web server of your choice. You will see the row of servers above the row of web servers. The row of cameras might extend beyond the main screen. Use the standard horizontal scrolling gestures to scroll the list of cameras.

You can add a camera in any of two following ways:

- Tap a camera. It will be displayed in the first available cell. If no cell is available it will be displayed in the first cell. All the currently displayed cameras will be moved to make room for it.
- Drag the camera to the place on the screen where you want it displayed.

# <span id="page-13-1"></span>**Other NVR Viewer Features**

#### <span id="page-13-0"></span>*E-mailing Technical Support*

If you need help with the app, you can use in-app functionality to send an email directly to Technical Support.

This is especially useful when the app generates error messages. The most recent error messages will automatically be included in the email for more efficient troubleshooting.

In order to access the details of the recent errors, open the Settings screen.

Now tap the "Help"  $\rightarrow$  "Technical Support"  $\rightarrow$  "e-mail" buttons to review and/or send the email. The recent error details will automatically be added to the email.

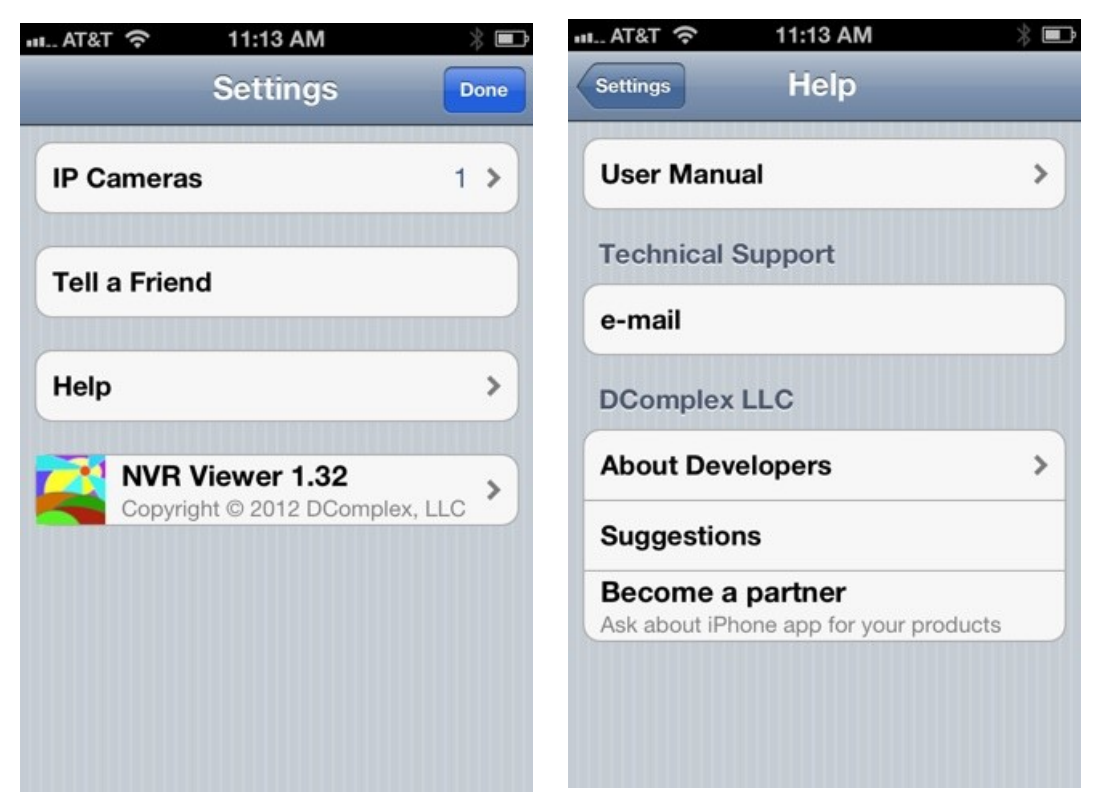